# Xerox® ColorQube® 8700 / 8900 Πίνακας ελέγχου

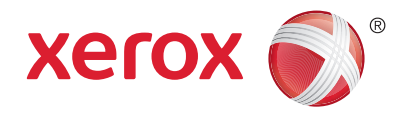

Οι διαθέσιμες υπηρεσίες μπορεί να διαφέρουν ανάλογα με τη ρύθμιση του εκτυπωτή σας. Για λεπτομέρειες σχετικά με τις υπηρεσίες και τις ρυθμίσεις, ανατρέξτε στον *Oδηγό χρήσης*.

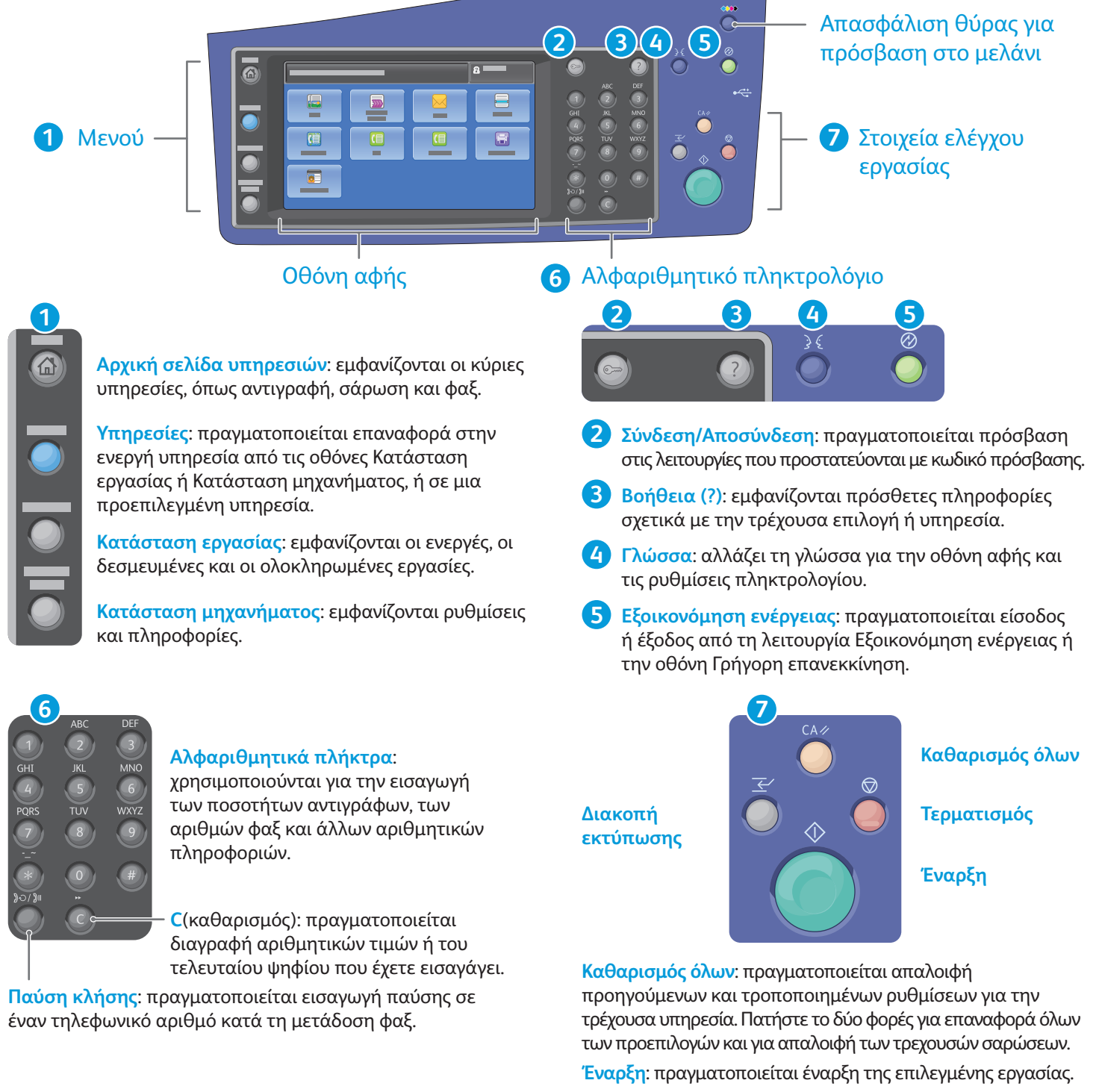

**Τερματισμός** σταματάει προσωρινά η τρέχουσα εργασία. Ακολουθήστε τις πληροφορίες που εμφανίζονται στην οθόνη για να ακυρώσετε ή να συνεχίσετε την εργασία σας.

**%ιακοπή εκτύπωσης** διακόπτει την τρέχουσα εργασία εκτύπωσης για να εκτελεστεί μια πιο επείγουσα εργασία.

© 2013 Xerox Corporation. Με την επιφύλαξη παντός δικαιώματος. Οι ονομασίες XEROX® και XEROX με το εικονιστικό σήμα® αποτελούν εμπορικά σήματα της Xerox Corporation στις Ηνωμένες Πολιτείες ή/και σε άλλες χώρες.

**www.xerox.com/offi ce/CQ8700support www.xerox.com/offi ce/CQ8900support**

# Xerox® ColorQube® 8700 / 8900 Κατάσταση μηχανήματος

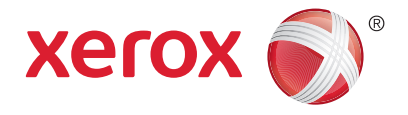

Το μενού Κατάσταση μηχανήματος παρέχει πρόσβαση στην κατάσταση αναλωσίμων, τις πληροφορίες του εκτυπωτή και τις ρυθμίσεις. Για να αποκτήσετε πρόσβαση σε ορισμένα μενού και ρυθμίσεις πρέπει να συνδεθείτε με το όνομα και τον κωδικό πρόσβασης του διαχειριστή.

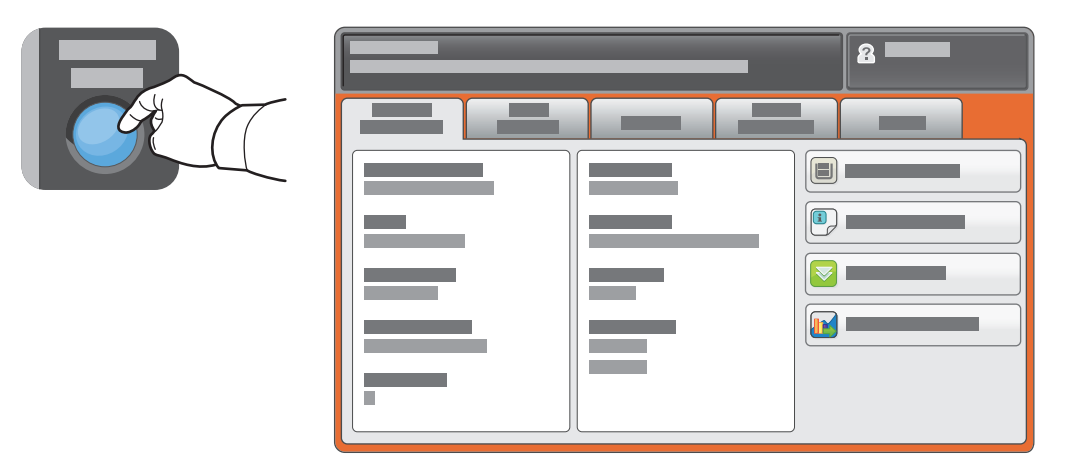

# Στοιχεία χρέωσης και χρήσης

Στο μενού Κατάσταση μηχανήματος, επιλέξτε την καρτέλα **Στοιχεία χρέωσης** για τις μετρήσεις των βασικών αποτυπώσεων. Επιλέξτε το πλήκτρο **Μετρητές χρήσης** για λεπτομερείς μετρήσεις της χρήσης. Το αναπτυσσόμενο μενού παρέχει περισσότερες κατηγορίες μέτρησης.

Ανατρέξτε στο *Εγχειρίδιο χρήστη* για αναλυτική επεξήγηση των Έγχρωμων αποτυπώσεων επιπέδου 1–3.

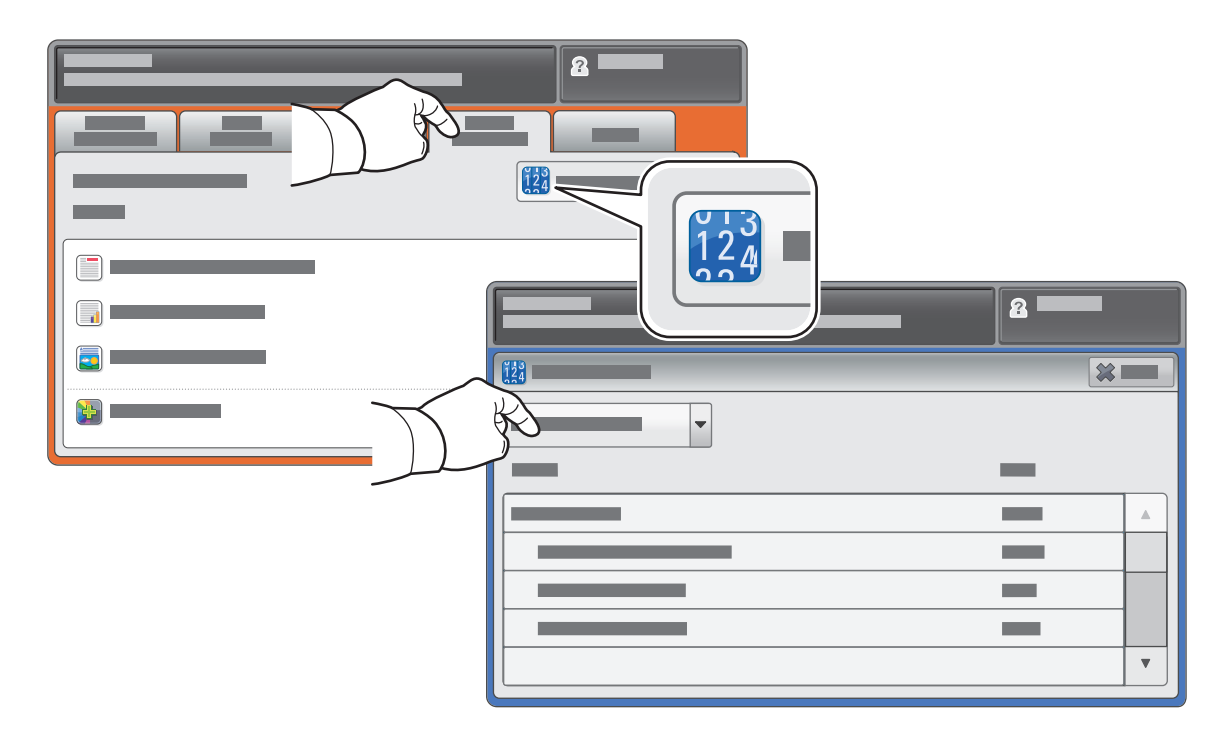

#### Xerox® ColorQube® 8700 / 8900 Γνωριμία με τον εκτυπωτή

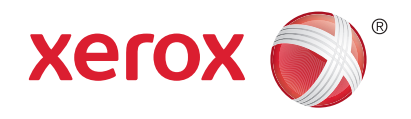

Τα προαιρετικά εξαρτήματα μπορεί να αποτελούν μέρος της διαμόρφωσης του εκτυπωτή σας. Για λεπτομέρειες, ανατρέξτε στον *Oδηγό χρήσης*.

Αυτόματος τροφοδότης εγγράφων διπλής όψης

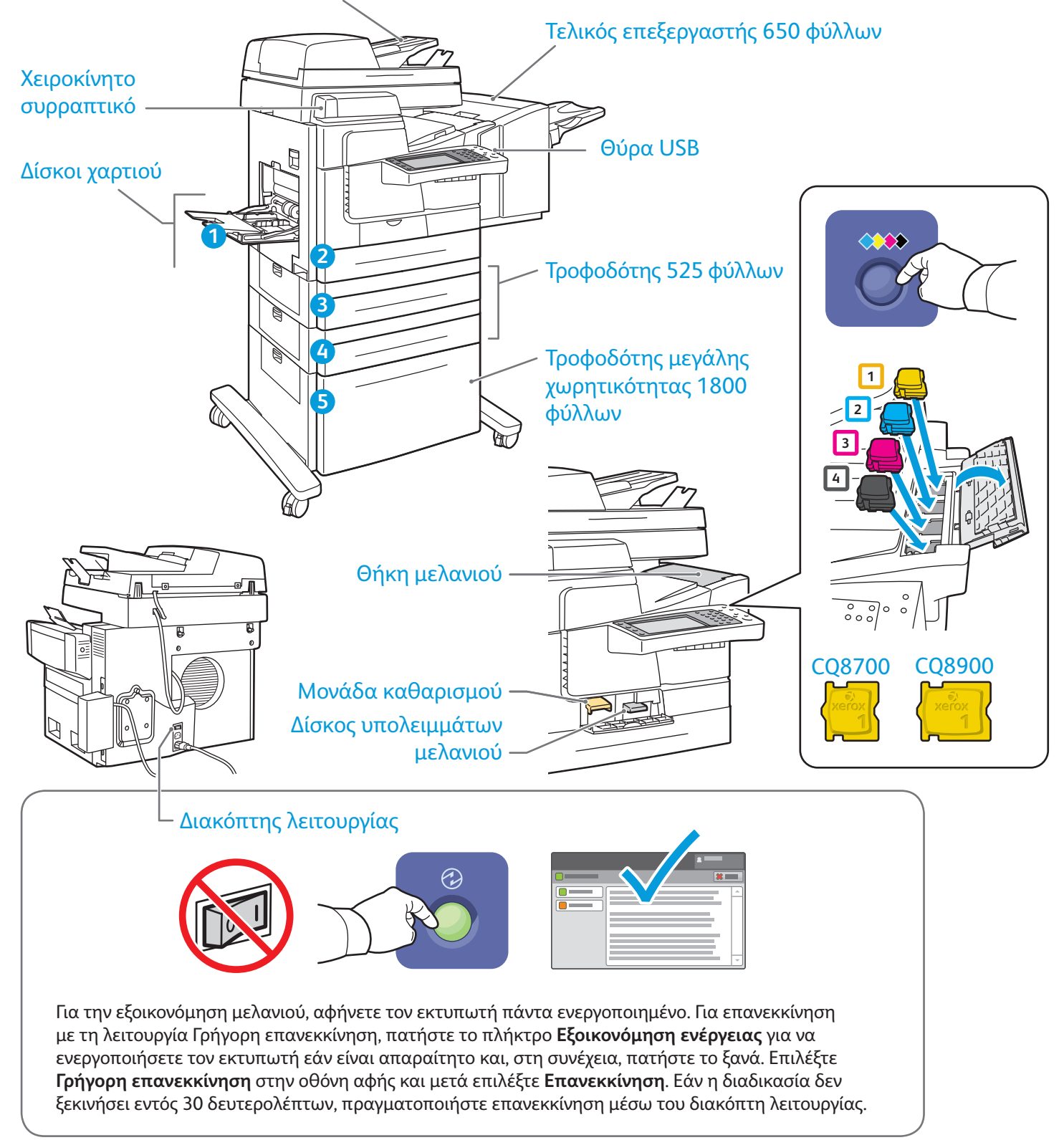

© 2013 Xerox Corporation. Με την επιφύλαξη παντός δικαιώματος. Οι ονομασίες XEROX® και XEROX με το εικονιστικό σήμα® αποτελούν εμπορικά σήματα της Xerox Corporation στις Ηνωμένες Πολιτείες ή/και σε άλλες χώρες.

# Xerox® ColorQube® 8700 / 8900 Χειρισμός χαρτιού

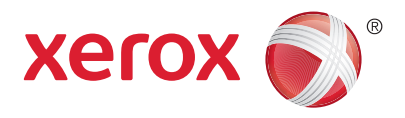

Για έναν πλήρη κατάλογο χαρτιών που μπορούν να χρησιμοποιηθούν με τον εκτυπωτή σας, ανατρέξτε στην ενότητα Recommended Media List (Κατάλογος συνιστώμενων μέσων εκτύπωσης) στη διεύθυνση: www.xerox.com/paper (Η.Π.Α./Καναδάς)

#### www.xerox.com/europaper

Για λεπτομέρειες σχετικά με τους δίσκους και το χαρτί, ανατρέξτε στον *Oδηγό χρήσης*.

#### Τοποθέτηση χαρτιού

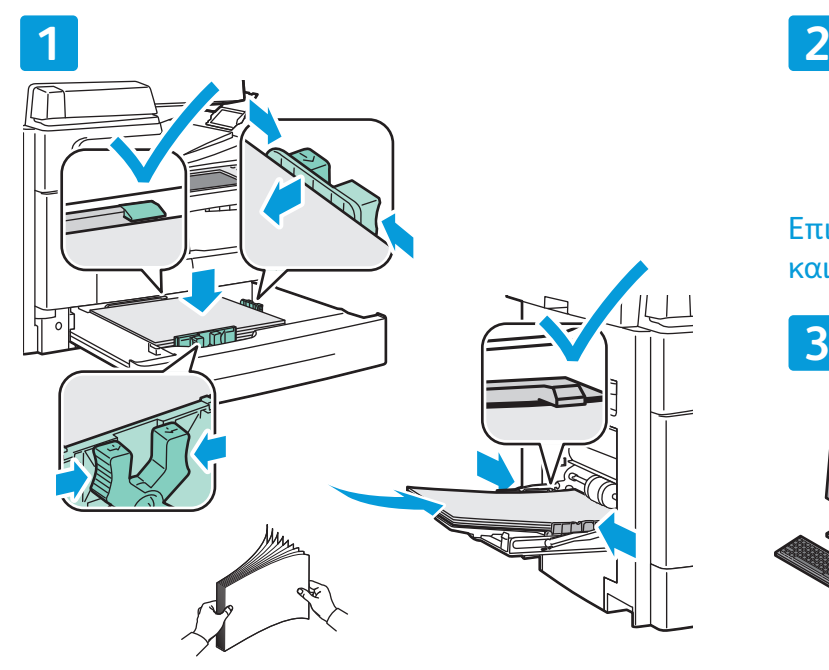

Για καλύτερα αποτελέσματα, ξεφυλλίστε τις άκρες του χαρτιού. Ρυθμίστε τους οδηγούς σύμφωνα με το μέγεθος χαρτιού. Μην τοποθετείτε χαρτί επάνω από τη γραμμή μέγιστης πλήρωσης.

# Προσανατολισμός χαρτιού

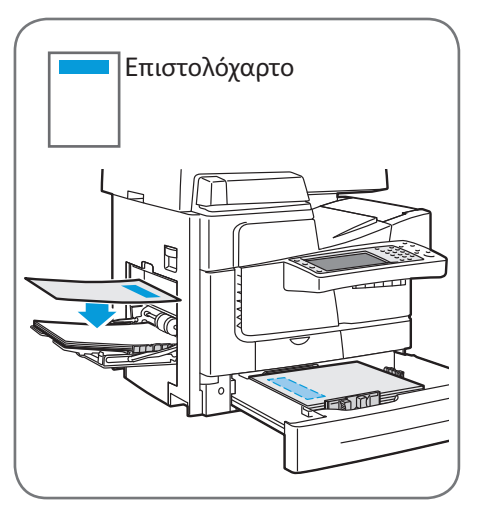

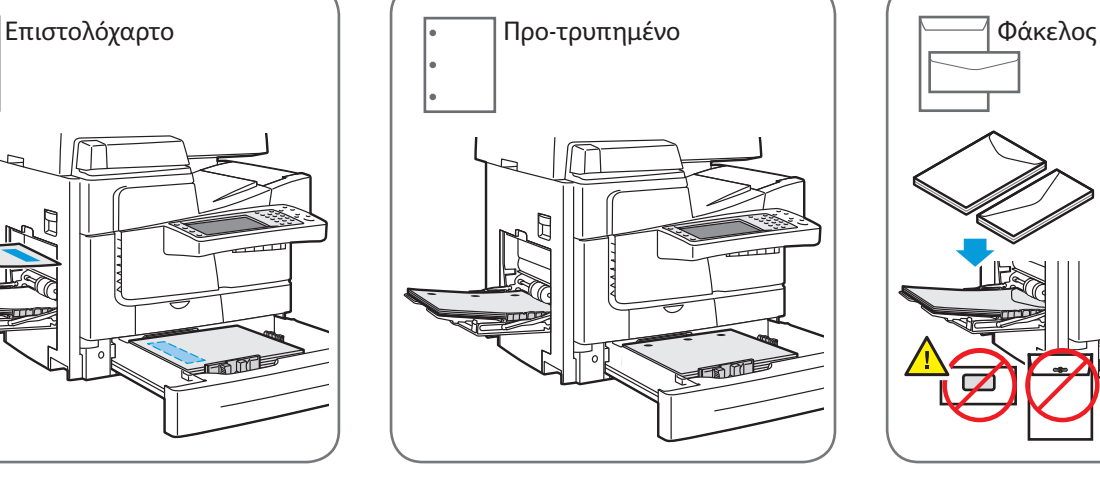

© 2013 Xerox Corporation. Με την επιφύλαξη παντός δικαιώματος. Οι ονομασίες XEROX® και XEROX με το εικονιστικό σήμα® αποτελούν εμπορικά σήματα της Xerox Corporation στις Ηνωμένες Πολιτείες ή/και σε άλλες χώρες.

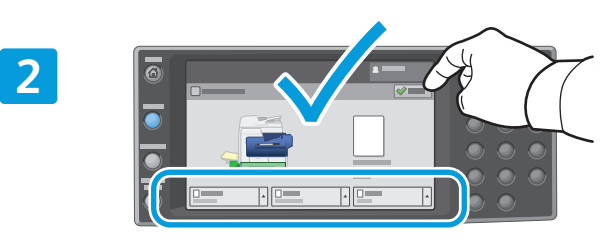

Επιβεβαιώστε ή αλλάξτε τις ρυθμίσεις μεγέθους και είδους, όπως απαιτείται.

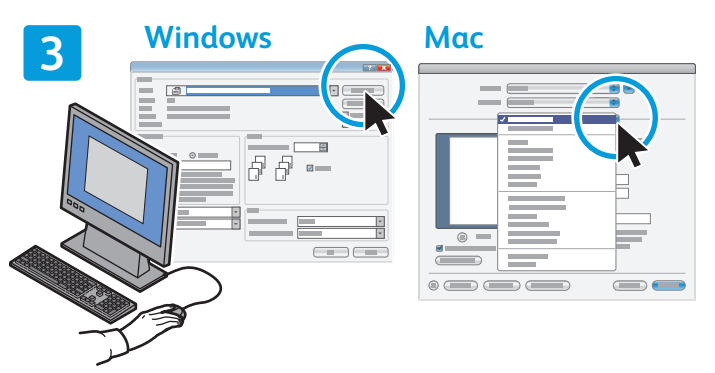

Κατά την εκτύπωση, προβείτε σε επιλογές στον οδηγό εκτύπωσης.

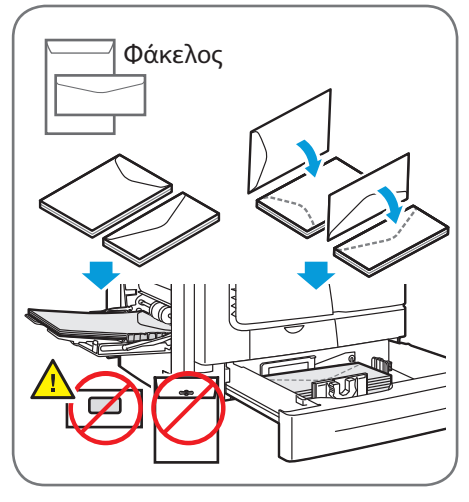

**www.xerox.com/offi ce/CQ8700support www.xerox.com/offi ce/CQ8900support**

# Xerox® ColorQube® 8700 / 8900 Αντιγραφή

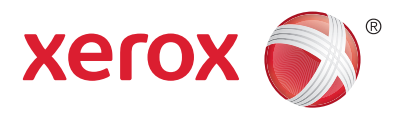

Για λεπτομέρειες, ανατρέξτε στο κεφάλαιο *Αντιγραφή* στον *Oδηγό χρήσης* που βρίσκεται στο *Software and Documentation* CD (CD λογισμικού και συνοδευτικών εγγράφων) ή ηλεκτρονικά.

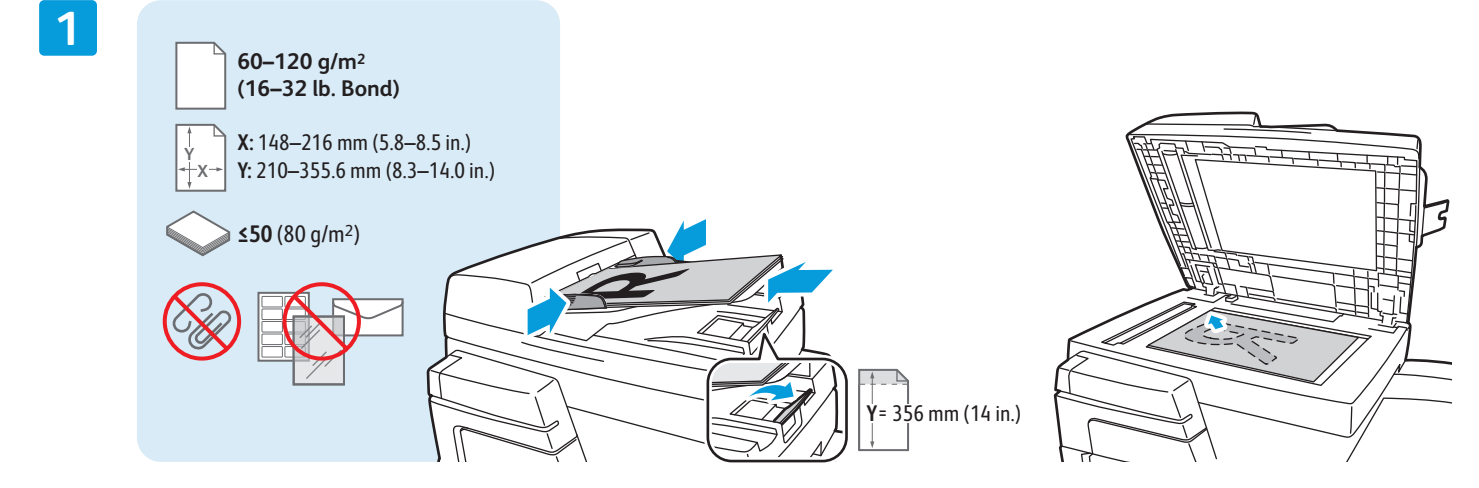

Τοποθετήστε το πρωτότυπο.

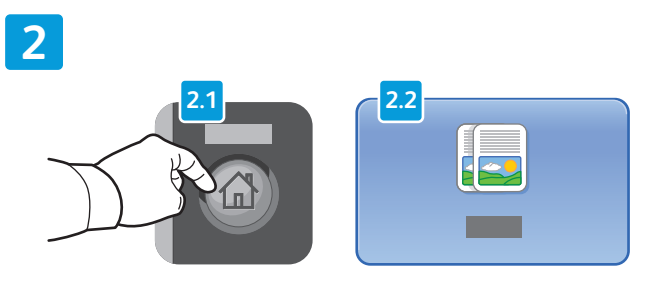

Πατήστε το πλήκτρο **Αρχική σελίδα υπηρεσιών** και επιλέξτε **Αντιγραφή**.

**Καθαρισμός όλων**: πραγματοποιείται απαλοιφή προηγούμενων και τροποποιημένων ρυθμίσεων για την τρέχουσα υπηρεσία.

CА

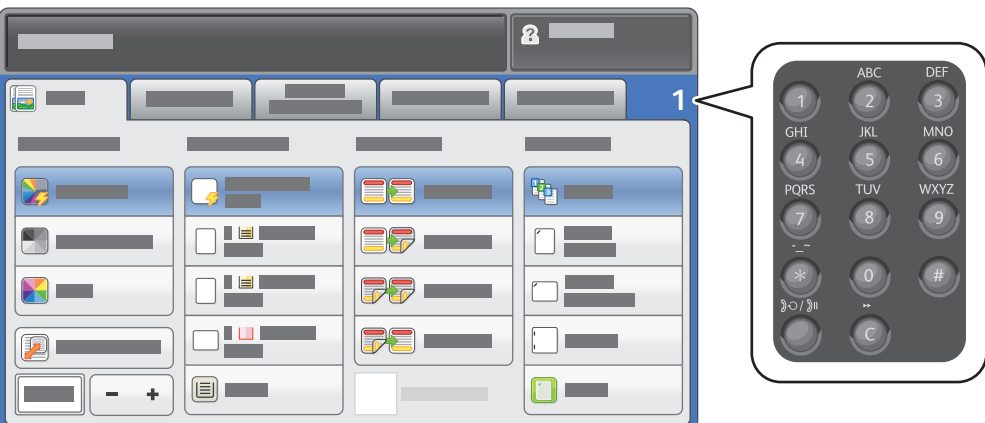

Ρυθμίστε την ποσότητα της εργασίας και επιλέξτε τις επιθυμητές ρυθμίσεις αντιγραφής.

**4**

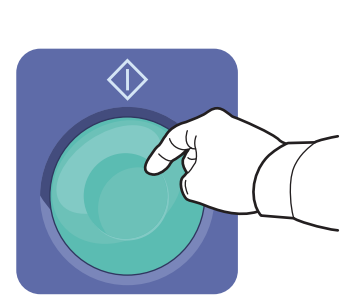

Πατήστε το πλήκτρο **Έναρξη**.

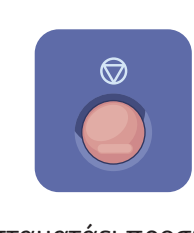

**Τερματισμός** σταματάει προσωρινά η τρέχουσα εργασία. Ακολουθήστε το μήνυμα που εμφανίζεται στην οθόνη για να ακυρώσετε ή να συνεχίσετε την εργασία σας.

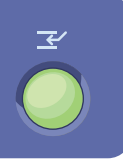

**%ιακοπή εκτύπωσης** διακόπτει την τρέχουσα εργασία εκτύπωσης για να εκτελεστεί μια πιο επείγουσα εργασία.

**3**

# Xerox® ColorQube® 8700 / 8900 Σάρωση και αποστολή με Email

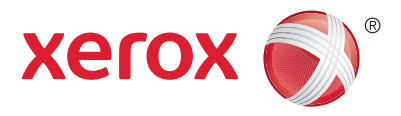

Καθώς ο εκτυπωτής είναι συνήθως συνδεδεμένος σε δίκτυο και όχι σε ένα μόνο υπολογιστή, επιλέγετε προορισμό για το σαρωμένο είδωλο στον εκτυπωτή.

Αυτός ο οδηγός καλύπτει τεχνικές για τη σάρωση εγγράφων χωρίς προετοιμασία ειδικών ρυθμίσεων:

- Σάρωση εγγράφων σε μια διεύθυνση email.
- Σάρωση εγγράφων σε ένα από τα αποθηκευμένα Αγαπημένα, στη λίστα του Βιβλίου διευθύνσεων ή σε μονάδα Flash USB.
- Σάρωση εγγράφων στο Δημόσιο φάκελο στη μονάδα σκληρού δίσκου του εκτυπωτή και ανάκτησή τους χρησιμοποιώντας το πρόγραμμα περιήγησης Web.

Για λεπτομέρειες και περισσότερες ρυθμίσεις της σάρωσης, ανατρέξτε στο κεφάλαιο *Σάρωση* στον *Oδηγό χρήσης*. Για λεπτομέρειες σχετικά με τη ρύθμιση του βιβλίου διευθύνσεων και του προτύπου ροής εργασίας, ανατρέξτε στο *System Administrator Guide* (Οδηγός διαχειριστή συστήματος).

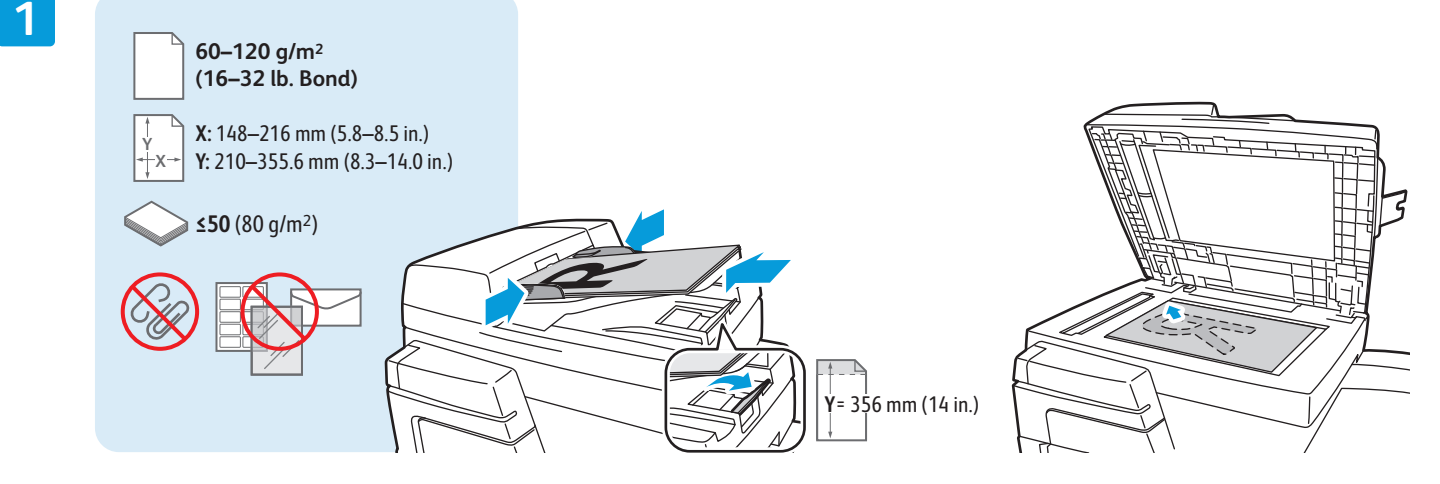

Τοποθετήστε το πρωτότυπο.

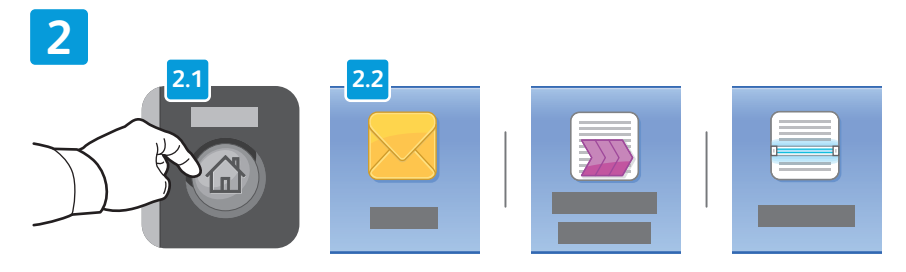

Πατήστε το πλήκτρο **Αρχική σελίδα υπηρεσιών** και, στη συνέχεια, επιλέξτε **Email** για αποστολή της σάρωσης με email ή **Σάρωση ροής εργασίας** για σάρωση στο φάκελο \_PUBLIC ή σε μια μονάδα Flash USB. Επιλέξτε **Σάρωση σε** εάν ο προορισμός της σάρωσής σας είναι αποθηκευμένος στο Βιβλίο διευθύνσεων ή στα Αγαπημένα.

© 2013 Xerox Corporation. Με την επιφύλαξη παντός δικαιώματος. Οι ονομασίες XEROX® και XEROX με το εικονιστικό σήμα® αποτελούν εμπορικά σήματα της Xerox Corporation στις Ηνωμένες Πολιτείες ή/και σε άλλες χώρες.

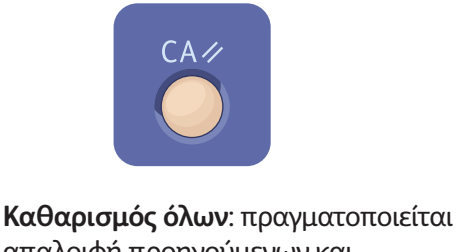

απαλοιφή προηγούμενων και τροποποιημένων ρυθμίσεων για την τρέχουσα υπηρεσία.

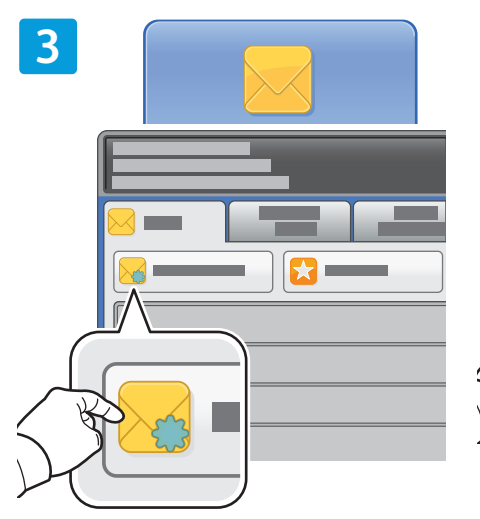

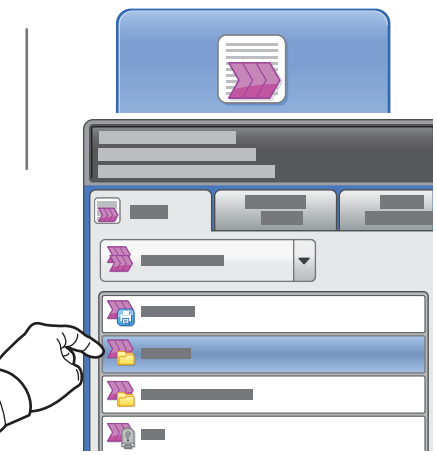

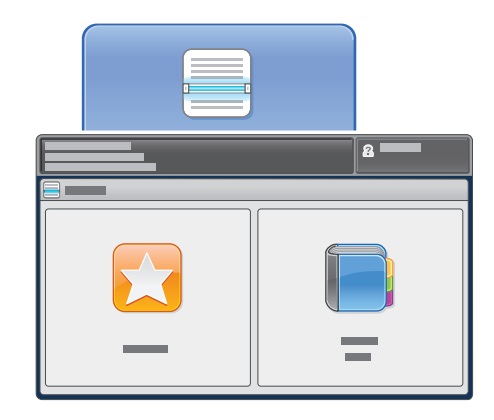

Για αποστολή με Email, επιλέξτε **Νέος παραλήπτης** και, στη συνέχεια, εισαγάγετε τη διεύθυνση χρησιμοποιώντας το πληκτρολόγιο της οθόνης αφής. Επιλέξτε **+Προσθήκη** για να προσθέσετε διευθύνσεις στη λίστα και πατήστε το πλήκτρο **Κλείσιμο**.

Χρησιμοποιήστε το Βιβλίο διευθύνσεων ή τα Αγαπημένα για να εισαγάγετε αποθηκευμένες διευθύνσεις email.

Για Σάρωση ροής εργασίας, επιλέξτε **\_PUBLIC** ή τοποθετήστε τη μονάδα Flash USB και επιλέξτε **USB**.

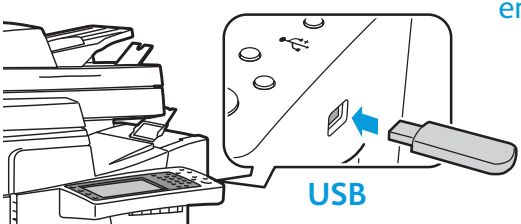

Για Σάρωση σε, επιλέξτε **Αγαπημένα** ή **Βιβλίο διευθύνσεων** για να εισαγάγετε αποθηκευμένες διευθύνσεις email.

**4**  $\hat{\mathbf{z}}$  $\sim$   $\blacksquare$  $\sqrt{2}$ b  $\blacksquare$ 31

Αλλάξτε τις ρυθμίσεις, όπως απαιτείται.

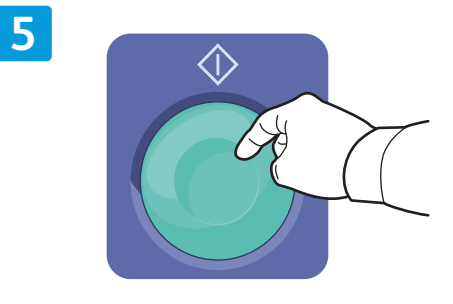

Πατήστε το πλήκτρο **Έναρξη**.

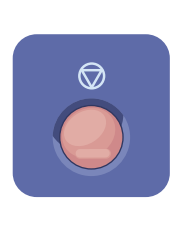

**Τερματισμός**: σταματάει προσωρινά η τρέχουσα εργασία.

**www.xerox.com/offi ce/CQ8700support www.xerox.com/offi ce/CQ8900support**

### Ανάκτηση αρχείων σάρωσης

Για να ανακτήσετε τα σαρωμένα σας είδωλα από το φάκελο \_PUBLIC, χρησιμοποιήστε τις CentreWare Internet Services για την αντιγραφή των αρχείων σάρωσης από τον εκτυπωτή στον υπολογιστή σας. Μπορείτε, επίσης, να χρησιμοποιήσετε τις υπηρεσίες CentreWare Internet Services για να ρυθμίσετε προσωπικές θυρίδες και πρότυπα σάρωσης ροής εργασιών. Για λεπτομέρειες, ανατρέξτε στο στοιχείο Help (Βοήθεια) στις υπηρεσίες CentreWare Internet Services.

**1**

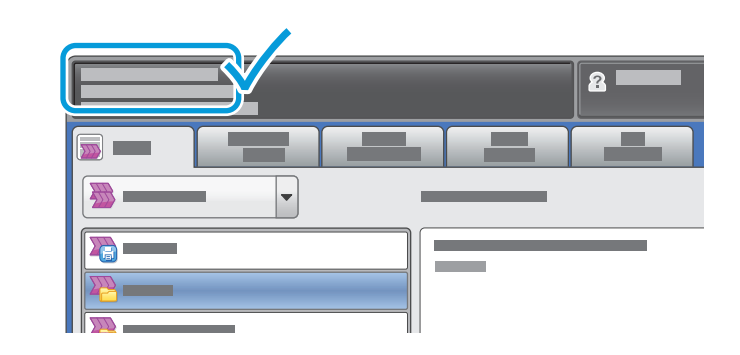

Σημειώστε τη διεύθυνση IP του εκτυπωτή που εμφανίζεται στην οθόνη αφής.

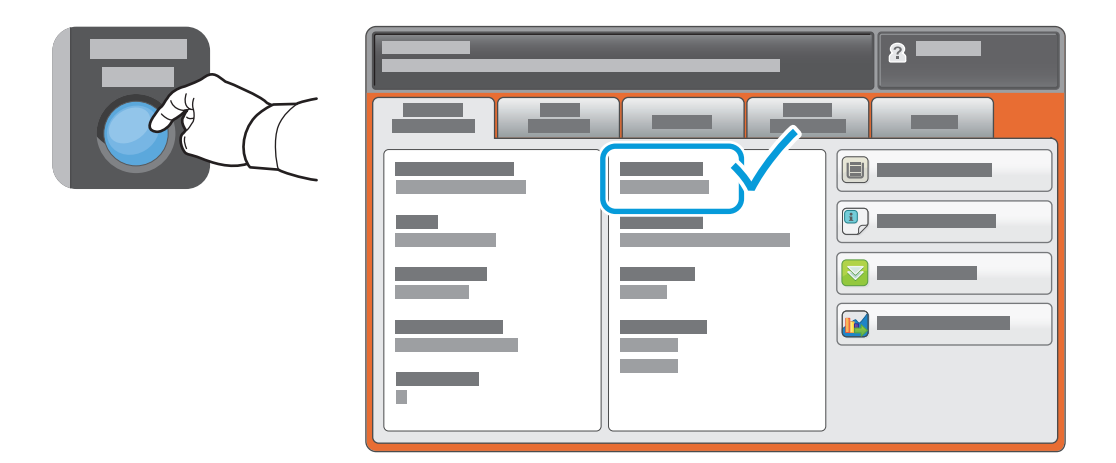

Εάν η διεύθυνση IP δεν εμφανίζεται στην επάνω αριστερή γωνία της οθόνης αφής, πατήστε το πλήκτρο **Κατάσταση μηχανήματος** και ελέγξτε το πεδίο πληροφοριών.

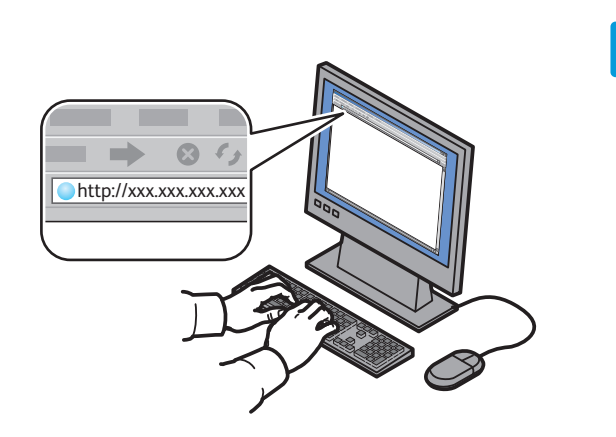

**2**

**CentreWare®** Internet Services

Πληκτρολογήστε τη διεύθυνση IP του εκτυπωτή σε ένα πρόγραμμα περιήγησης στο Web και μετά πατήστε **Enter** ή **Return**.

Κάντε κλικ στην καρτέλα **Scan** (Σάρωση).

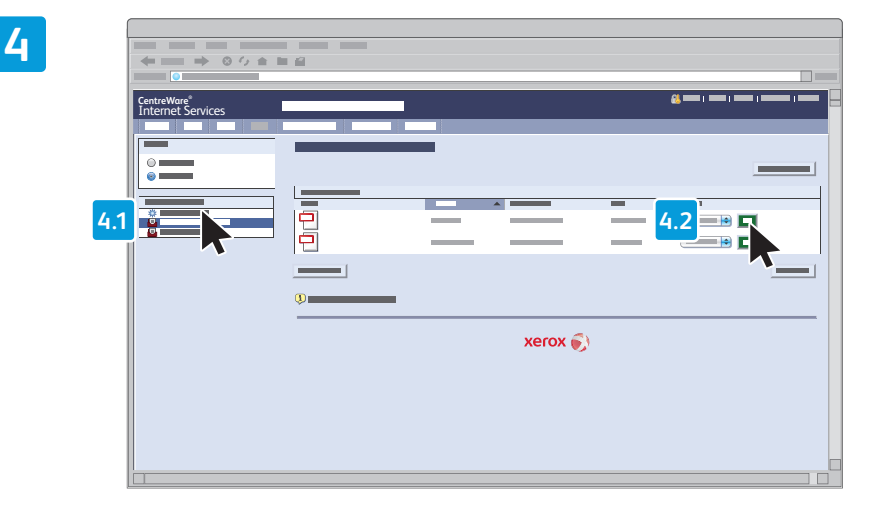

Επιλέξτε **Default Public Folder** (Προεπιλεγμένος κοινός φάκελος) και μετά κάντε κλικ στο πλήκτρο **Go** (Μετάβαση) για να λάβετε τη σάρωση.

**3**

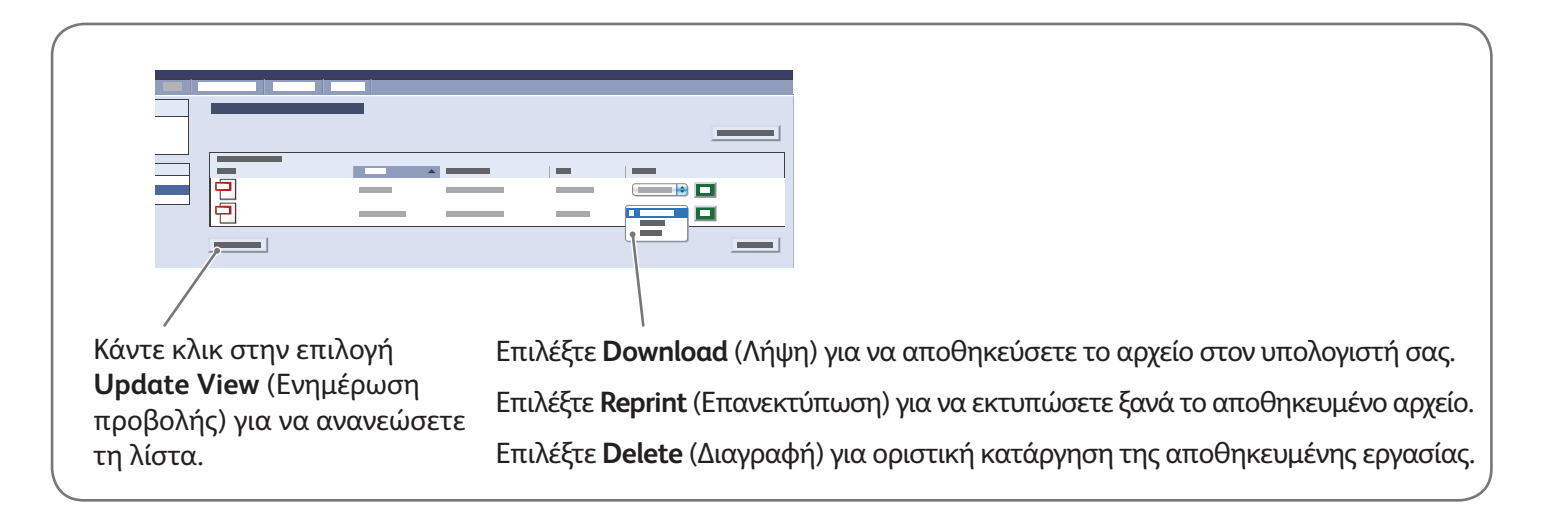

# Xerox® ColorQube® 8700 / 8900 Φαξ

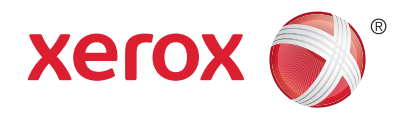

Μπορείτε να στείλετε φαξ με έναν από τους παρακάτω τέσσερις τρόπους:

- **Ενσωματωμένο φαξ** για τη σάρωση και την απευθείας αποστολή του εγγράφου σε μια συσκευή φαξ.
- **Φαξ μέσω διακομιστή** για τη σάρωση και την αποστολή του εγγράφου σε ένα διακομιστή φαξ, ο οποίος μεταδίδει το έγγραφο σε μια συσκευή φαξ.
- **%ιαδικτυακό φαξ** για τη σάρωση και την αποστολή του εγγράφου μέσω ηλεκτρονικού ταχυδρομείου σε έναν παραλήπτη.
- **Φαξ LAN** για την αποστολή της τρέχουσας εργασίας εκτύπωσης ως φαξ.

Για λεπτομέρειες, ανατρέξτε στο κεφάλαιο *Φαξ* στον *Oδηγό χρήσης*. Για λεπτομέρειες σχετικά με τη λειτουργία Φαξ LAN, ανατρέξτε στο λογισμικό του οδηγού εκτύπωσης. Για λεπτομέρειες σχετικά με τη ρύθμιση του φαξ και τις προηγμένες ρυθμίσεις, ανατρέξτε στο *System Administrator Guide* (Οδηγός διαχειριστή συστήματος).

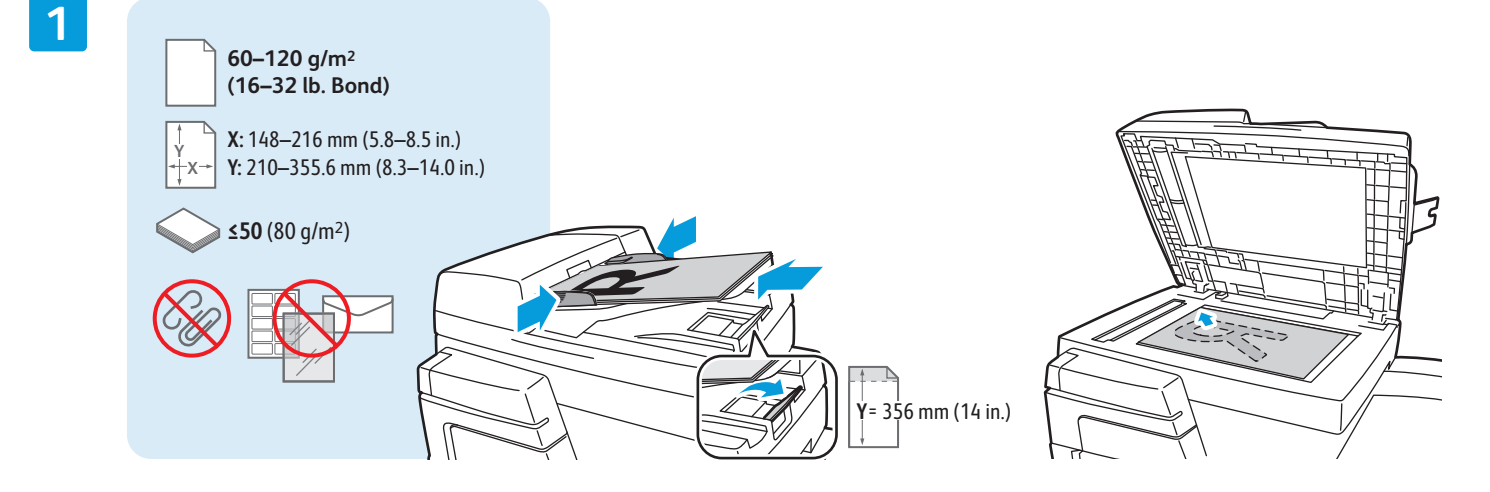

Τοποθετήστε το πρωτότυπο.

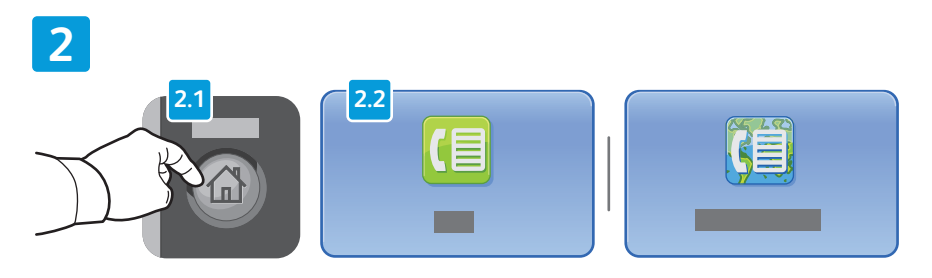

Πατήστε το πλήκτρο **Αρχική σελίδα υπηρεσιών** και επιλέξτε **Φαξ**, **Φαξ μέσω διακομιστή** ή **%ιαδικτυακό φαξ**.

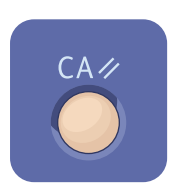

**Καθαρισμός όλων**: πραγματοποιείται απαλοιφή προηγούμενων και τροποποιημένων ρυθμίσεων για την τρέχουσα υπηρεσία.

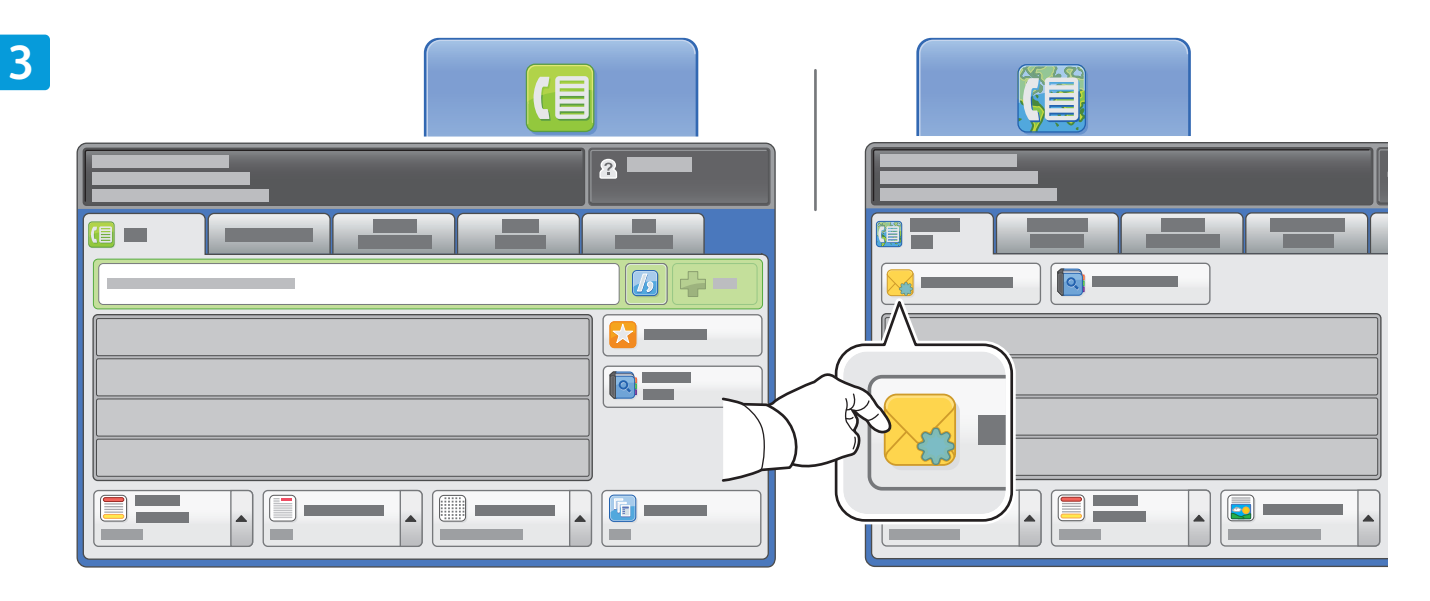

Για τους αριθμούς φαξ, χρησιμοποιήστε το αλφαριθμητικό πληκτρολόγιο για να εισαγάγετε αριθμούς φαξ. Επιλέξτε **Χαρακτήρες κλήσης** για να εισαγάγετε ειδικούς χαρακτήρες. Επιλέξτε **+Προσθήκη** για να προσθέσετε επιπλέον αριθμούς.

Για διευθύνσεις email στη λειτουργία 7ιαδικτυακό φαξ, επιλέξτε **Νέος παραλήπτης** και, στη συνέχεια, εισαγάγετε τη διεύθυνση χρησιμοποιώντας το πληκτρολόγιο της οθόνης αφής. Επιλέξτε **+Προσθήκη** για να προσθέσετε διευθύνσεις στη λίστα και πατήστε το πλήκτρο **Κλείσιμο**.

Χρησιμοποιήστε το Βιβλίο διευθύνσεων ή τα Αγαπημένα για να εισαγάγετε αριθμούς ή διευθύνσεις email που έχετε αποθηκεύσει.

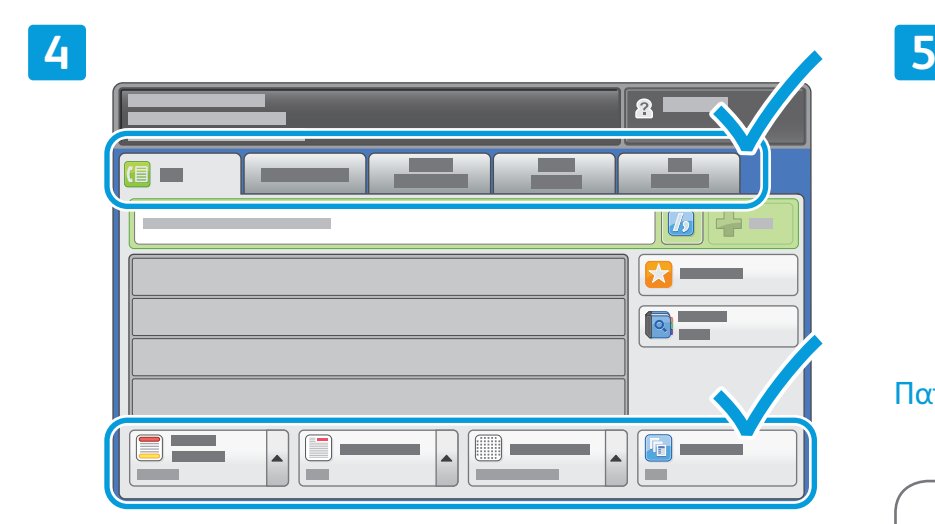

Αλλάξτε τις ρυθμίσεις, όπως απαιτείται.

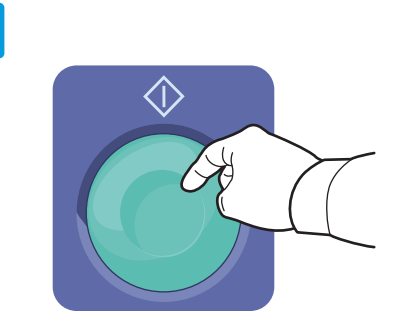

Πατήστε το πλήκτρο **Έναρξη**.

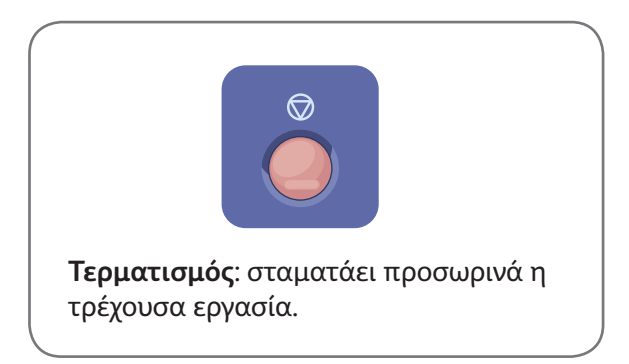

## Xerox® ColorQube® 8700 / 8900 Εκτύπωση από USB

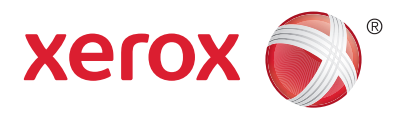

Μπορείτε να εκτυπώσετε αρχεία .pdf, .tiff, .ps, και .xps απευθείας από μια μονάδα Flash USB. Για περισσότερες λεπτομέρειες, ανατρέξτε στο κεφάλαιο *Εκτύπωση* στον *Oδηγό χρήσης* που βρίσκεται στο *Software and Documentation* CD (CD λογισμικού και συνοδευτικών εγγράφων) ή ηλεκτρονικά. Για να ρυθμίσετε αυτήν τη λειτουργία, ανατρέξτε στο *System Administrator Guide* (Οδηγός διαχειριστή συστήματος).

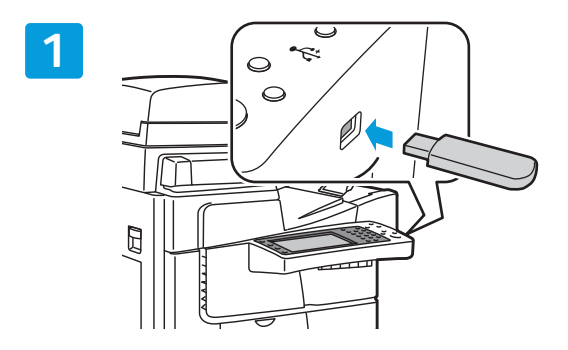

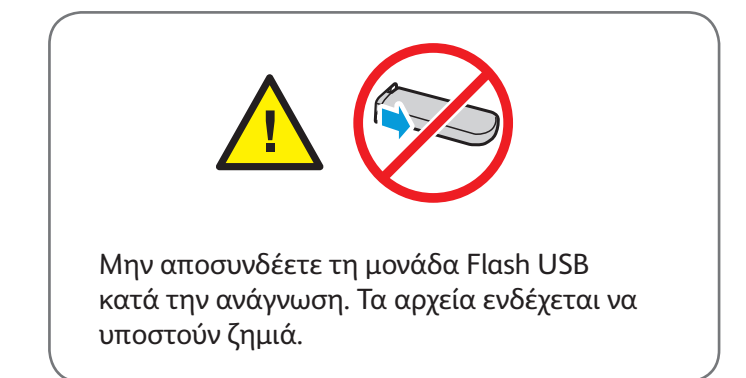

Εισαγάγετε τη μονάδα Flash USB στη θύρα USB.

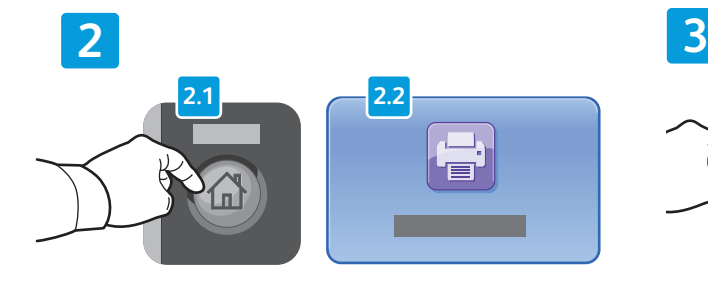

Πατήστε το πλήκτρο **Αρχική σελίδα υπηρεσιών** και επιλέξτε **Εκτύπωση από**.

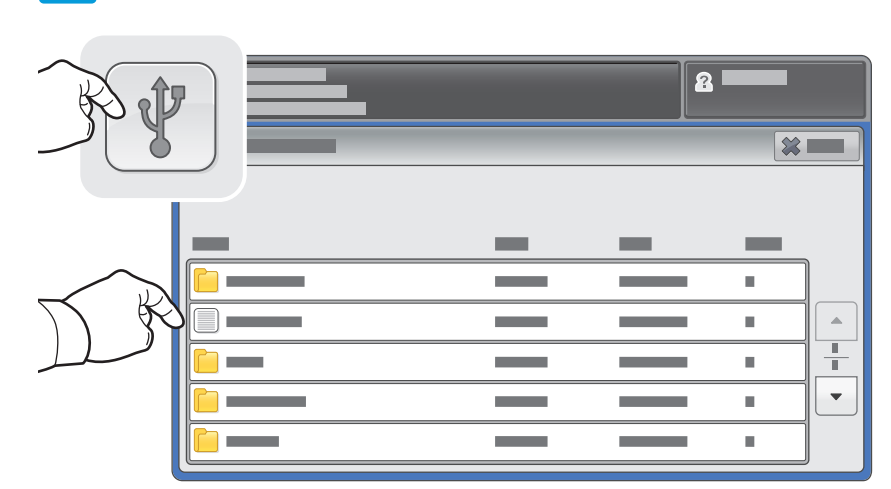

Επιλέξτε **Μονάδα USB** και επιλέξτε ένα αρχείο ή φάκελο.

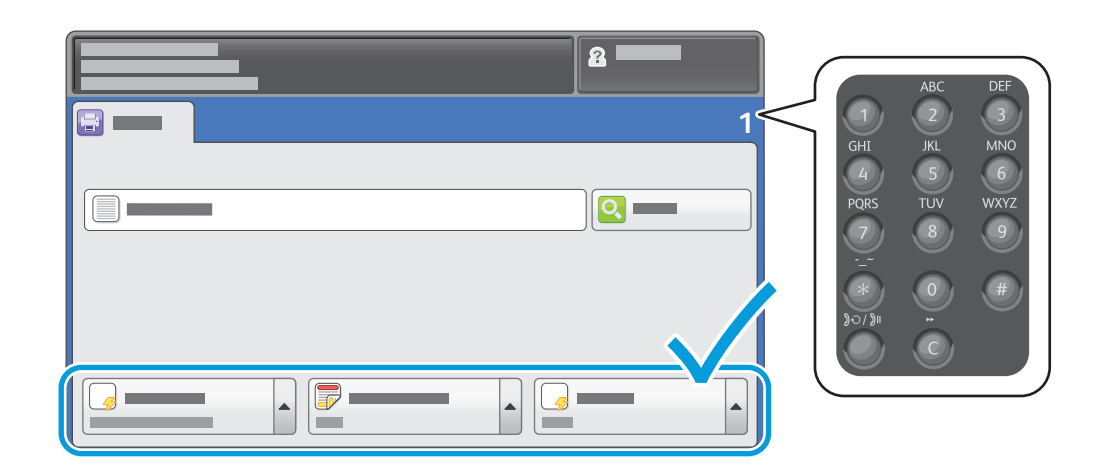

Μόλις επιλέξετε το επιθυμητό αρχείο, ρυθμίστε την ποσότητα εργασίας και επιλέξτε τις ρυθμίσεις εκτύπωσης που θέλετε.

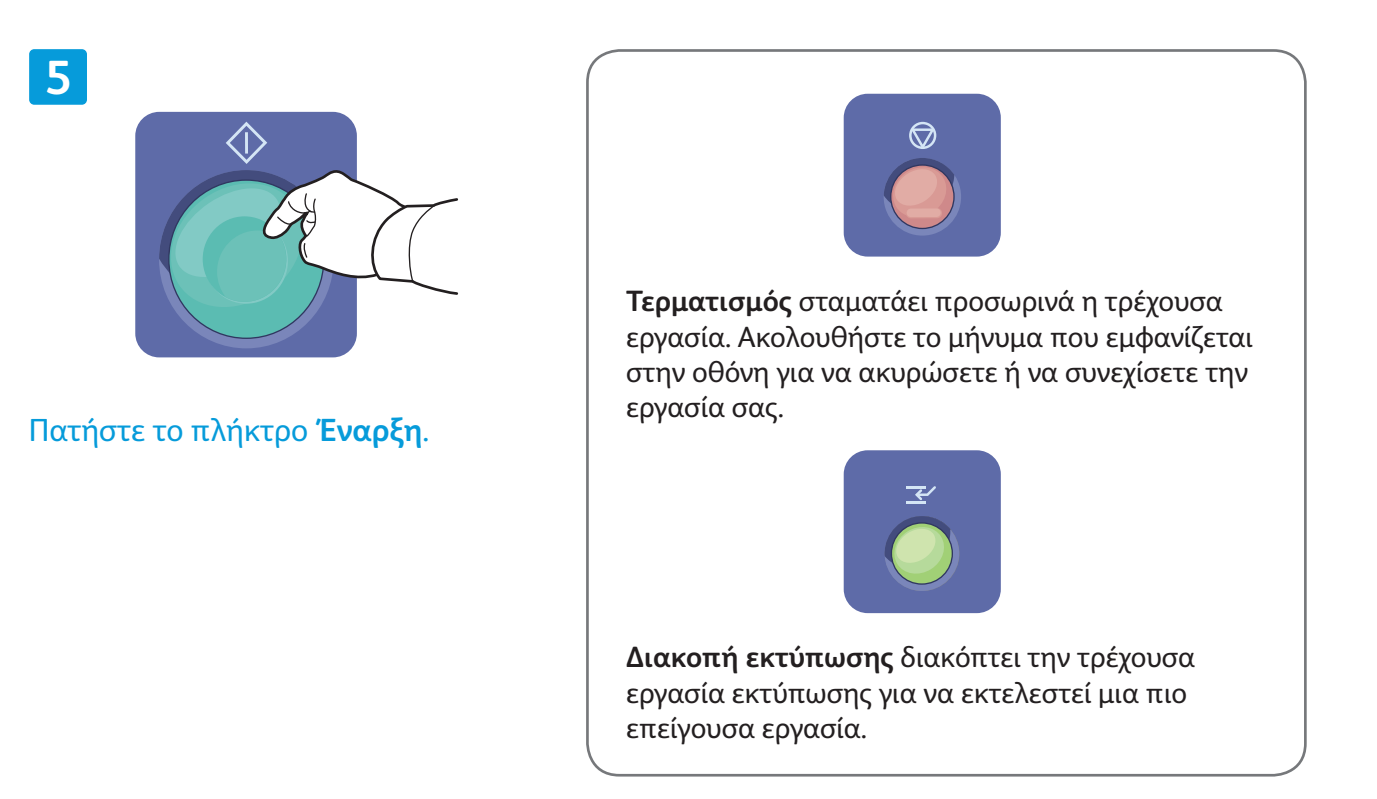

**4**

2 *Εκτύπωση από USB*